## **HTML5 Game Framework** 使用說明

**Tutorial 1 - A:** 在畫面中顯示圖片

- **1.** 打開 **HTML5/demo/ OOPLab\_Sample**
- **2.** 準備一張圖片,將圖像檔案,放置在 **OOPLab\_Sample\game\_sample\image** 資 料夾。

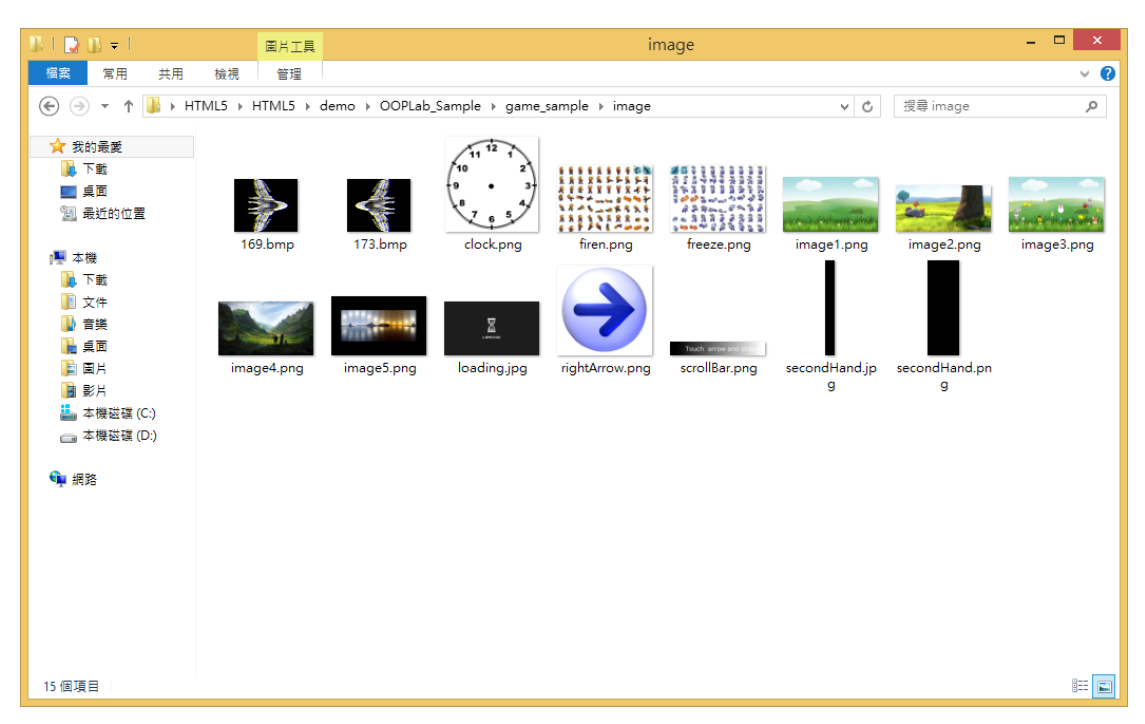

**3.** 宣告圖片物件:打開 **game\_sample\js** 資料夾中的 **myGameLevel1.js,** 在 **load function** 內宣告如下

```
this.pic = new Framework. Sprite (define.imagePath + '169.bmp');
this.pic.position = {x: 100,y: 100€
this.rootScene.attach(this.pic);
```
Note:在 Html5 Game Framework 中的圖片可以放到 rootScene 上畫出來

**4.** 執行結果

 $12$ <u>້</u>11 10  $\mathbf{2}$ Click Me 9 3 8  $5\frac{1}{2}$ 7  $6\overline{6}$ 

**ANDRO**